KANAGAWA COMBINED EVENT WEB 申込マニュアル

#### 0 はじめに

NISHIの「Web登録サービス」サイトにアクセスし、「ユーザー登録(無料)」を行います。

Web 登録サービスサイト URL https://nishi-nans21v.com/

※次のWebサイトのもリンクが貼ってあります。

□神奈川陸上競技協会 | 県高体連陸上専門部| → エントリーサイト □横浜市陸上競技協会 WEB 登録

# 1 KANAGAWA COMBINED EVENT にエントリーします

①競技会エントリーボタンをおして、②都道府県を神奈川にして大会を絞り込み、③令和6年度高体 連 KANAGAWA COMBINED EVENTを選択し、3エントリーボタンを押します。

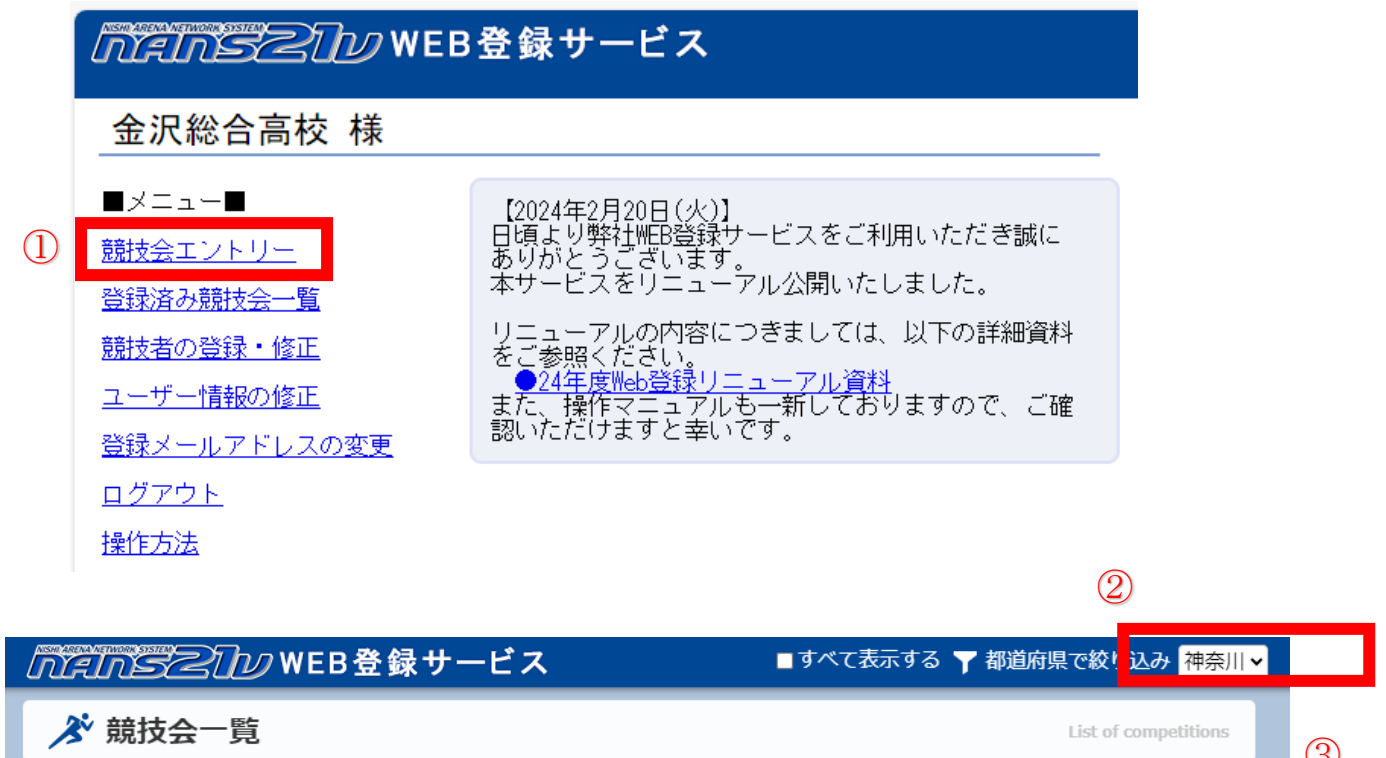

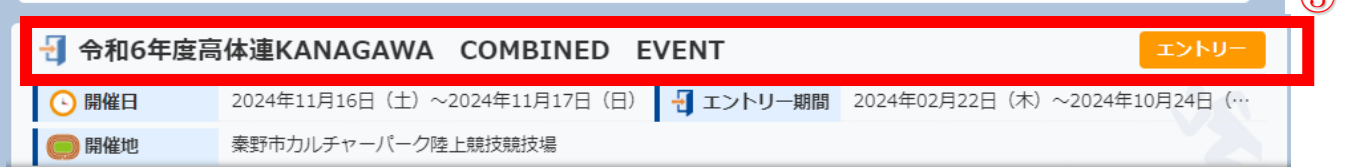

2 所属を登録します

①所属検索に〇〇〇と入力し、所属検索ボタンをクリックし所属を表示させます。ここでは、金沢総合 を例に説明します。

 ※主催者で昨年の JAAF 登録をもとに所属を登録しています。検索する場合は、JAAF に登録した 略称を入力してください。

②所属を選択し、一覧から選択して登録するをクリックしエントリーに進みます。

※一覧にない場合は、新しく所属を登録するをクリックし、必要事項を入力して所属を登録してく ださい。その際、学校名は略称とし、「高」をつけないようにしてください。

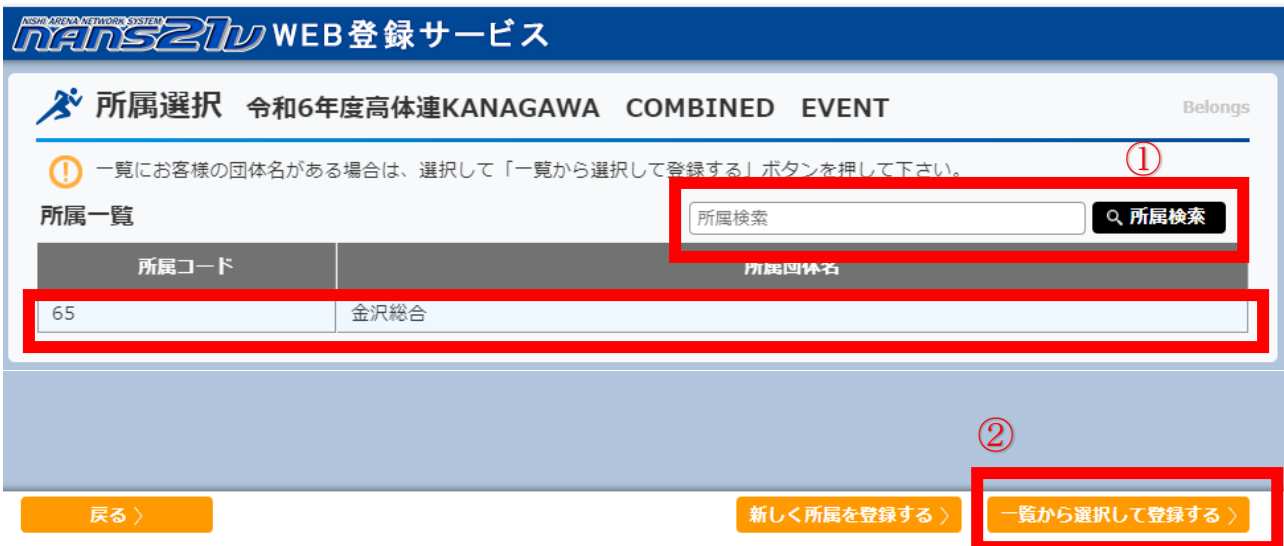

### 3 編集ボタンをクリックしてエントリー画面に進みます

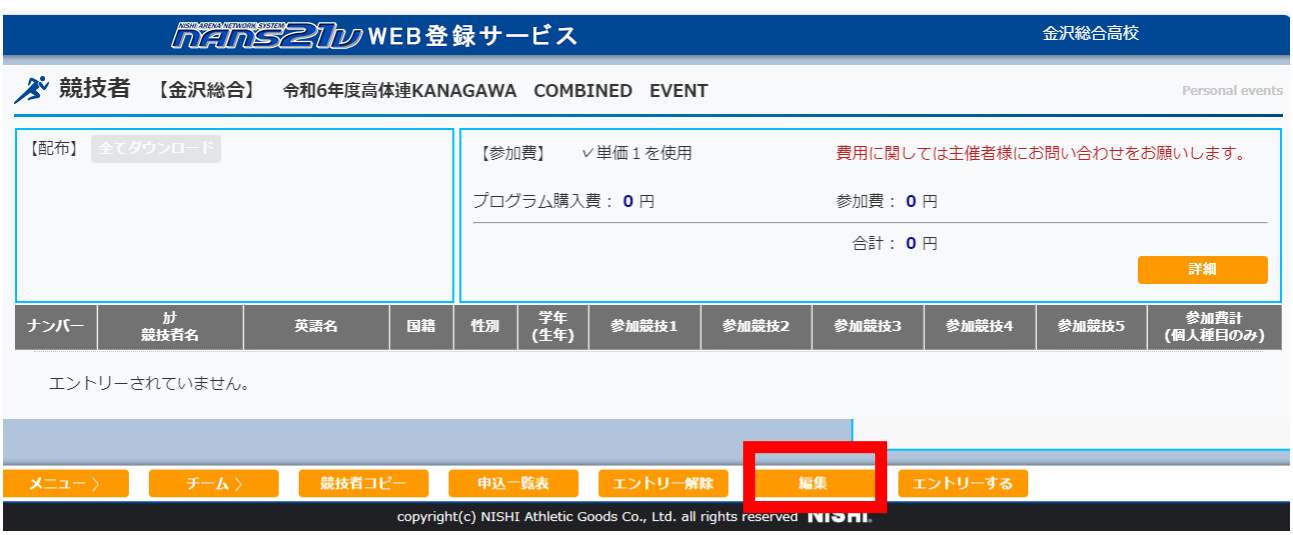

#### 4 新規登録ボタンをクリックして選手一覧を表示させます。

※選手一覧を表示させるためには、あらかじめ選手を登録しておく必要があります。方法については、 神奈川陸上競技協会の WEB ページに掲載されております「Web登録マニュアル【新システム】」 を参照してください。

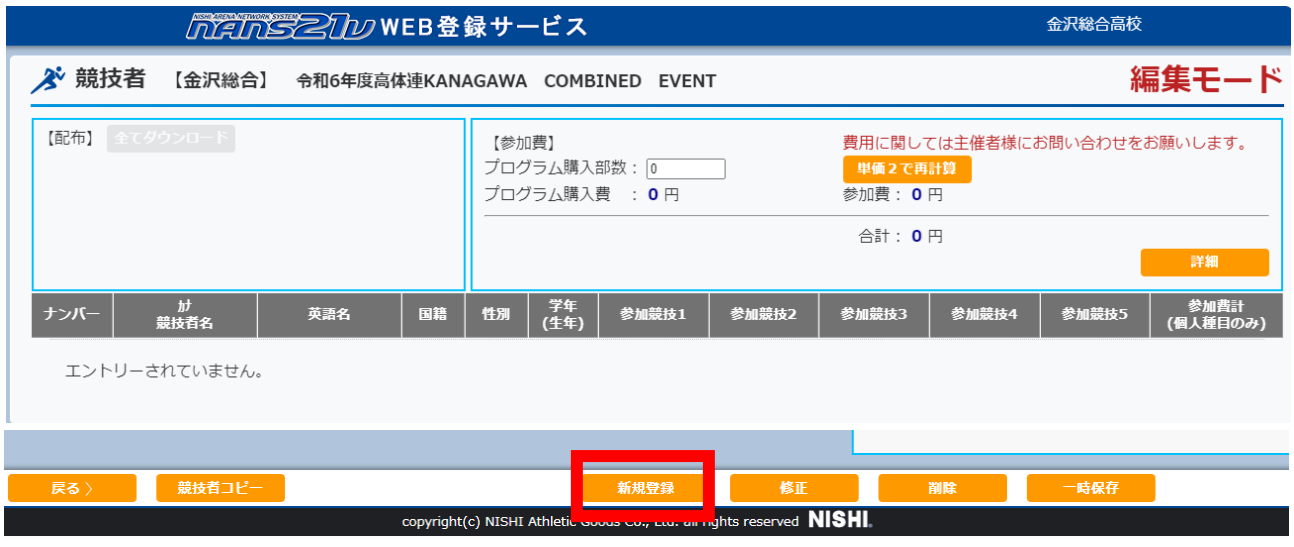

# 4 出場選手と出場種目を選択し、資格記録を入力し最後に登録ボタンをクリックします。

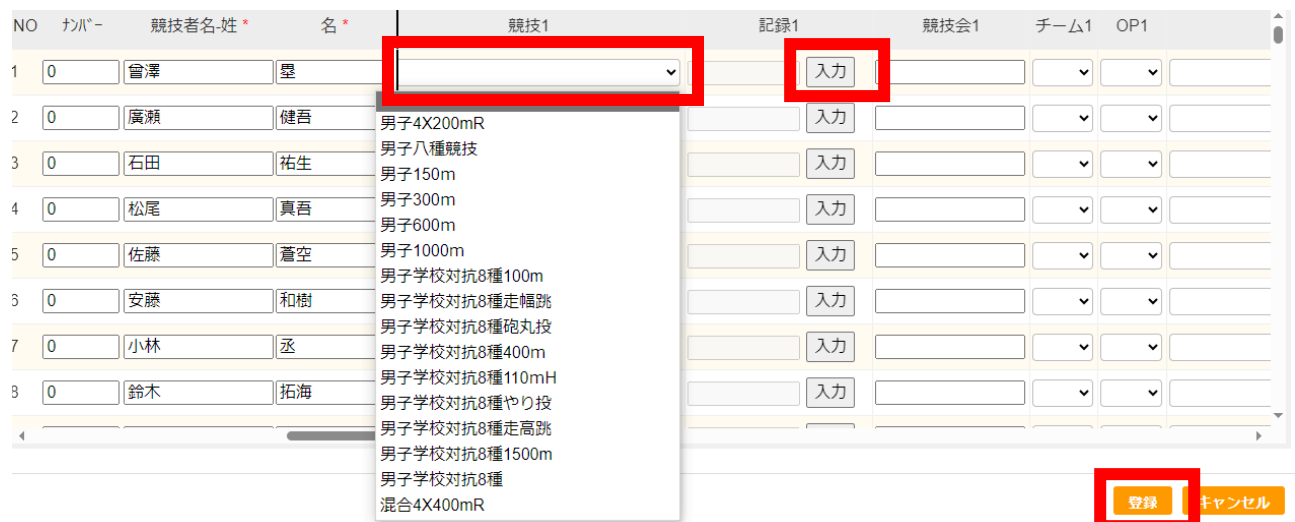

<注意事項>

- 1)学校対抗にエントリーする場合は、学校対抗〇〇という種目を選択してください。男子は、2~8 名、女子は2~7名エントリーすることになります。当日のメンバー変更は可能ですが、学校対抗 にエントリーした選手間のみ認められます。ご注意ください。
- 2)混合リレーに合同チームで出場する場合は、それぞれの学校で選手をエントリーしてください。 例:金沢総合と柏陽高校の合同チーム→金沢総合で3名、柏陽高校で3名など。
- 3)5種目以上申し込む場合は、新たに選手を追加し、複数段にわたってエントリーしてください。
- 4)資格記録は要項通りとしてください。誤りがある場合は、記録無しとして処理します。

150m→100mの記録 300m・600m→400mの記録 1000m→800mの記録

# 5 一時保存ボタンをクリックします。

※エントリーに間違いがないか確認し、間違いがあれば、修正ボタンをクリックしエントリーに修正 または追加を行います。

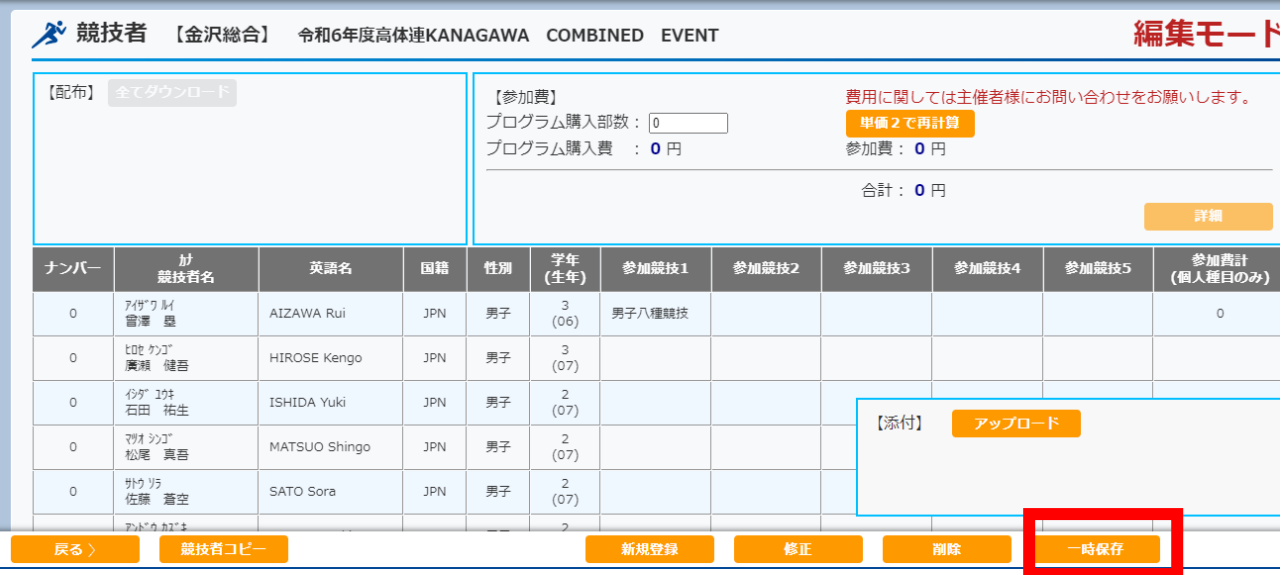

6 エントリーするボタンをクリックします。

※出場しない選手は自動的に削除されます。修正する場合は編集ボタンをクリックし、修正をおこなっ てください。

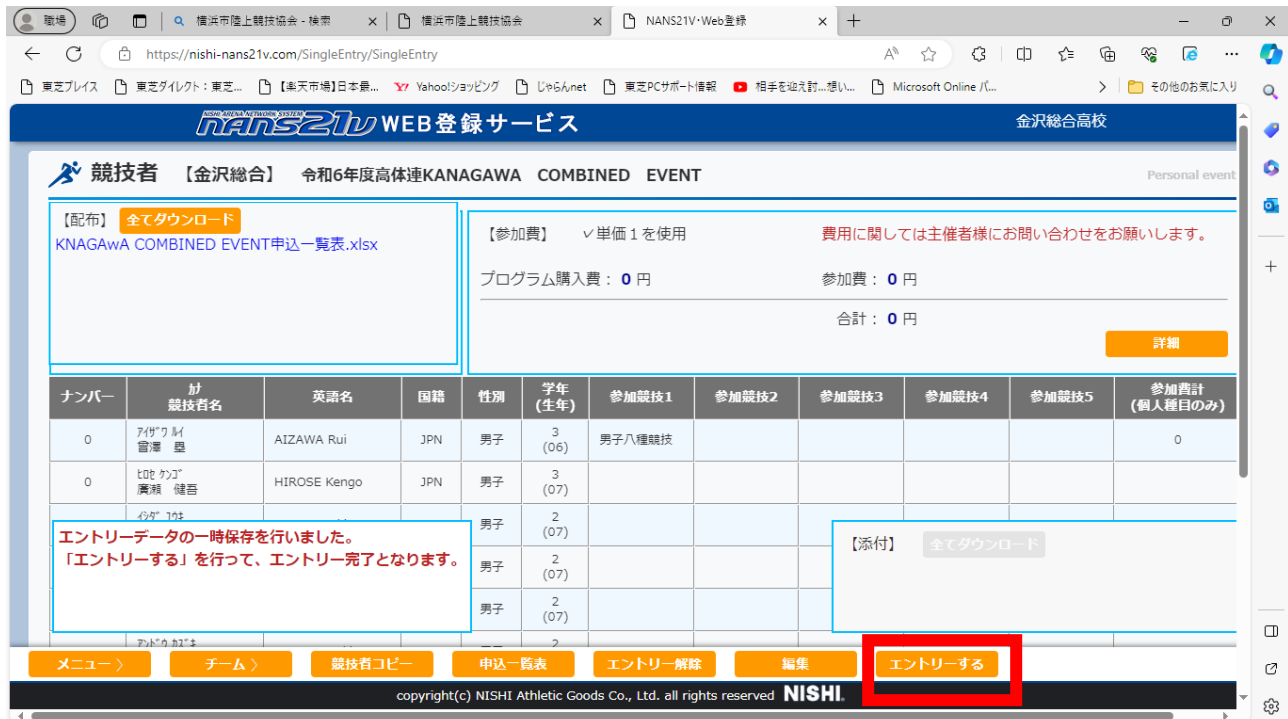

必要なファイルをダウンロードします。

※提出しなければならない書類なので必ずダウンロードしてください。

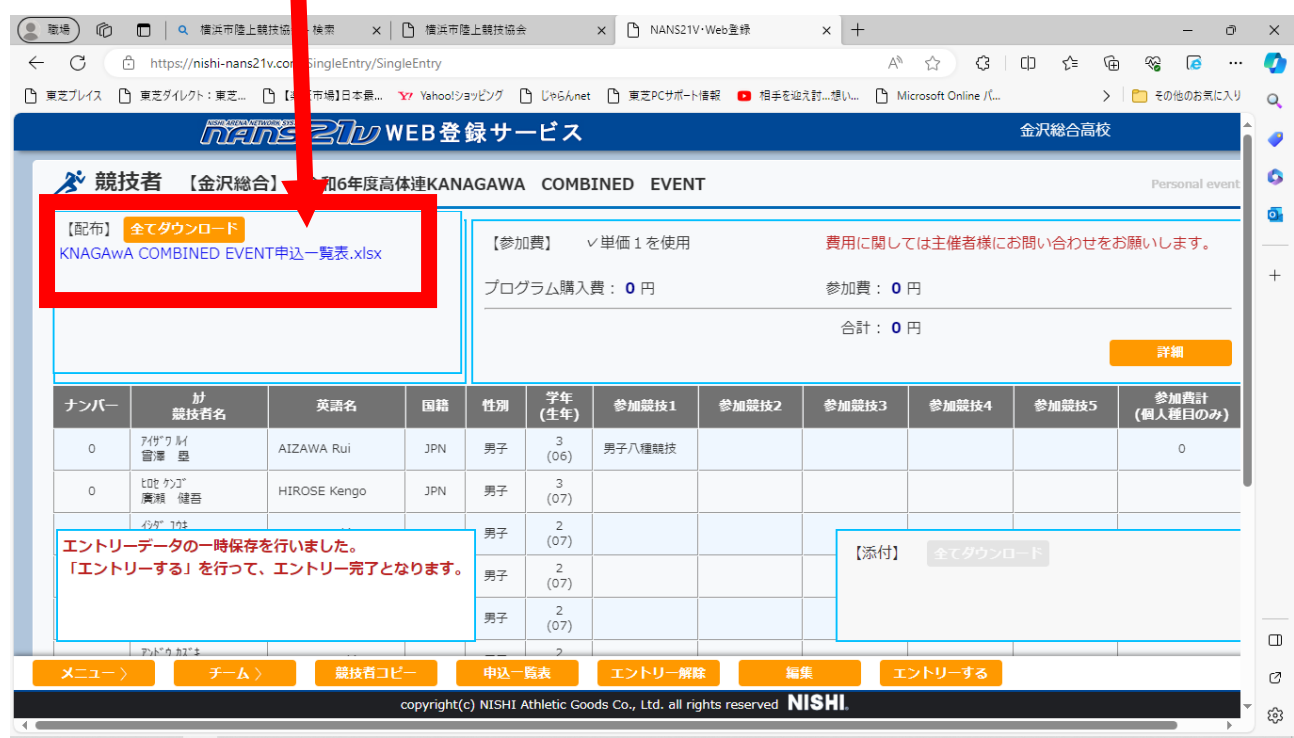

システムから申込一覧表を印刷します。

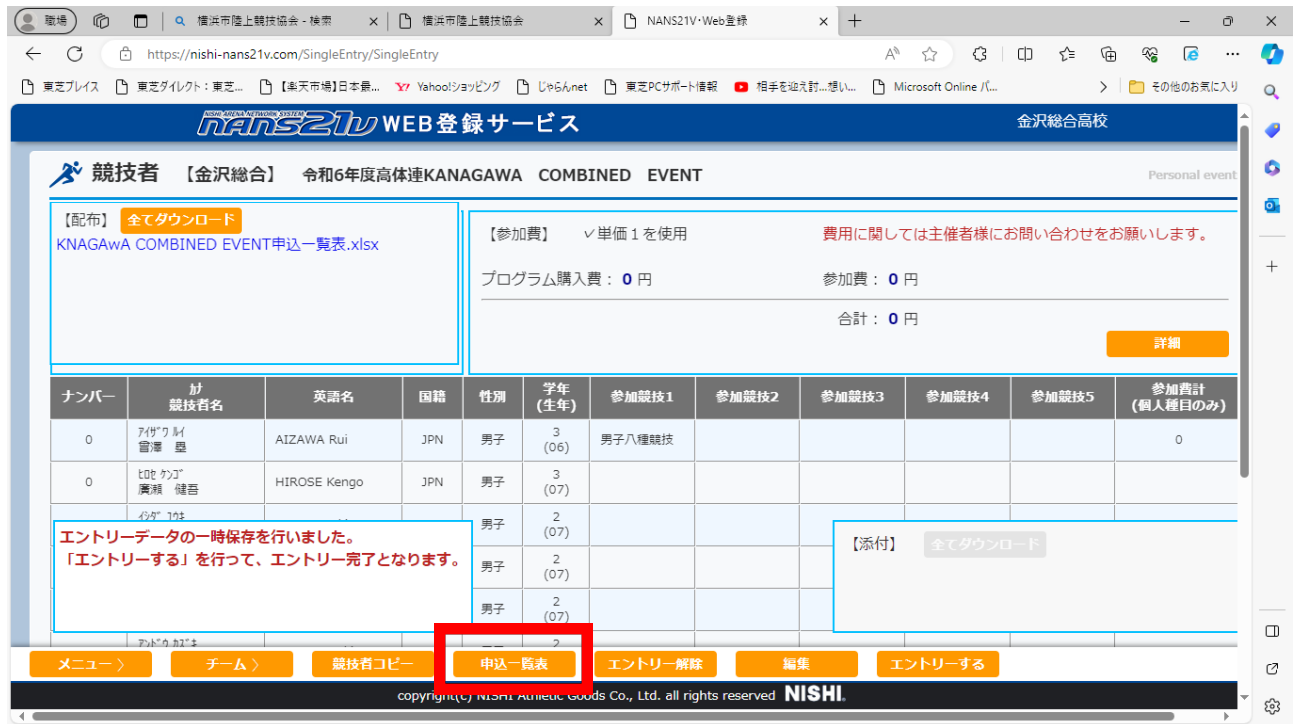

◎システムから出力された申込一覧表

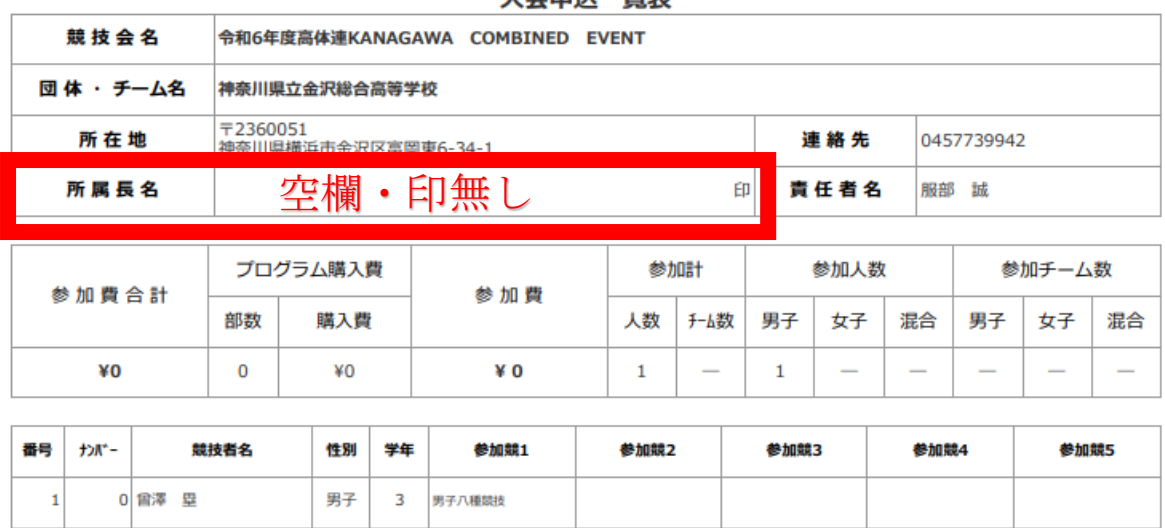

大会由认一皆表

システムから出力された申込一覧表には、参加料金が正しく反映されません。申込の根拠資料として提 出していただきますが、主催者が用意するKANAGAwA COMBINED EVENT申込一覧 表にも必要事項を入力し、公印を押して提出する必要があります。

## 9 令和6年高体連KANAGAWA COMBINED EVENT申込一覧表を作成します

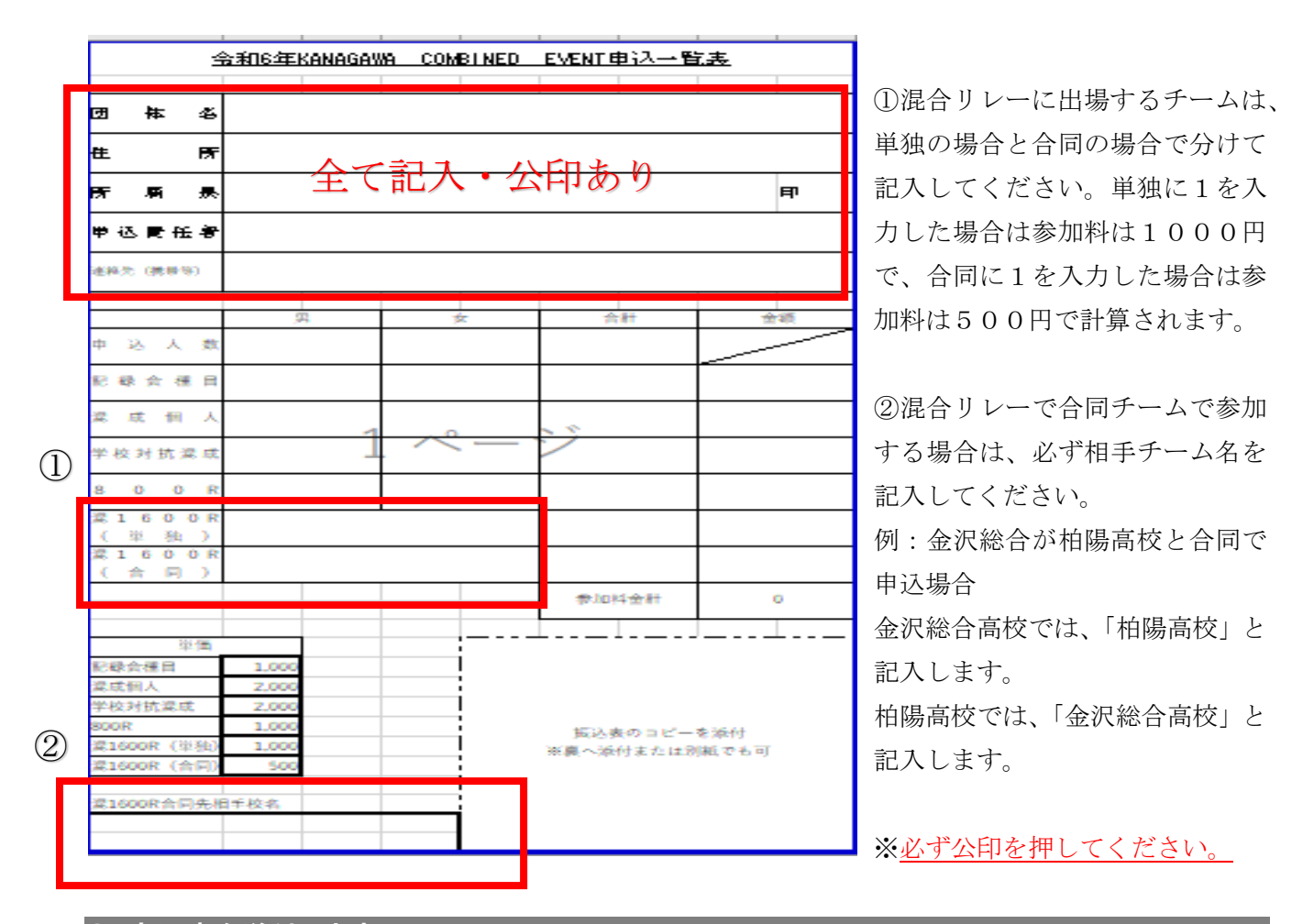

# 8 申込書を送付します

要項に記載されている申込先に期限内に、以下の3つの書類を提出してください。WEBエントリーが 済んでも書類が届かなければ申込は完了しておりません。申込不備の場合は、出場が認められない場合 がありますのでご注意ください。

#### 【提出書類】

①令和6年高体連KANAGAWA COMBINED EVENT申込一覧表 ②システムから出力された申込一覧表 ③振込用紙用の控え